# **STRIKERTM serija**

### **Priregistruokite savo prietaisą**

Kad galėtume geriau Jums padėti, prisiregistruokite šiandien.

- Eikite į [http://my.garmin.com;](http://my.garmin.com/)
- Laikykite pirkimo kvito originalą ar fotokopiją saugioje vietoje.

### **GPS palydovo signalo gavimas**

Įjungus žuvų ieškiklį, GPS imtuvas turi gauti duomenis iš palydovo ir nustatyti esamą vietą. Kai žuvų ieškiklis gauna palydovo signalą, pagrindinio ekrano viršuje pasirodo **. Kai žuvų ieškiklis praranda signalą**, **Ili dingsta ir ekrane** pasirodo mirksintis klaustuko ženklas  $\mathbf{\hat{H}}$ .

### **Mastelio keitimas su STRIKER 4**

Maršruto žemėlapio mastelio didinimas ir mažinimas. Spustelėkite masteliui padidinti. Spustelėkite masteliui sumažinti.

### **Vaizdo perslinkimas su STRIKER 4**

Maršruto žemėlapį galite perslinkti, jei norite apžvelgti kitas vietoves nei jūsų nustatyta vieta.

1. Spustelėkite  $\langle a \rangle$  vaizdo perslinkimui pradėti.

2.Rodyklėmis slinkite vaizdą.

Patarimas: spustelėję , galite pakeisti mastelį.

### **Garsinio signalizatoriaus nustatymas**

Galite nustatyti, kada jūsų prietaisui skleisti garsus.

- 1. Pasirinkite **Settings > System > Beeper** (Nustatymai>Sistema>Garsinis signalas);
- 2.Pasirinkite variantą:
- kad prietaisas pypsėtų spustelėjus ant kokio nors ekrano elemento ar kai aktyvuojasi aliarmas, pasirinkite **On** (**Selections and Alarms**) (Įjungta (pasirinkimai ir aliarmai));
- kad prietaisas pypsėtų tik kai aktyvuojasi aliarmai, spustelėkite **Alarms Only** (Tik aliarmai).

### **Pagrindinio ekrano tinkinimas**

Pagrindiniame ekrane galite pridėti ar pertvarl

1.Pagrindiniame ekrane spustelėkite Customiz 2.Spustelėkite atitinkamą meniu punktą:

- $\bullet$  jei norite pertvarkyti ekrano elementus, sp
- (Pertvarkyti), spustelėkite elementą, kurį no naujos vietos;
- $\bullet$  jei norite pridėti naują elementą į pagrindin (Pridėti), ir pasirinkite naują elementą;
- $\bullet$  jei norite pašalinti elementą iš pagrindinio e (Pašalinti) ir pasirinkite atitinkamą elementą.

**Foninio apšvietimo reguliavimas**

- 1. Spustelėkite **Settings > System > Display > B** Ekranas > Foninis apšvietimas);
- Patarimas: paspaudus  $\circlearrowright$  bet kuriame lange, at
- nustatymai. 2.Sureguliuokite foninį apšvietimą. **Spalvinio režimo sureguliavimas** 1. Pasirinkite **Settings > System > Display > 0** Sistema > Ekranas > Spalvinis režimas); Patarimas: paspaudus  $\circ$  bet kuriame lange, 2. Pasirinkite norimą variantą. Naujo ekrano pridėjimas prie pagrindinio ekr Šalia pagrindinio ekrano galite susikurti ekraną 1. Pasirinkite **Customize Home > Add > Add N** ekraną > Pridėti > Pridėti naują konfigūraciją); 2. Pasirinkite pirmąją funkciją, kurią norite pri 3. Pasirinkite antrąją funkciją, kurią norite prid 4. Pasirinkite Split (Perskirti) ekrano perskyrim 5. Pasirinkite **Next** (Toliau); 6. Įrašykite konfigūracijos pavadinimą; Patarimas:  $\bullet$  Spustelėkite  $\checkmark$  išsaugojimui;  $\bullet$  Laikykite nuspaude  $\blacksquare$  duomenims išvalyti;  $\bullet$  Spustelėkite  $\blacksquare$ didžiosioms ir mažosioms raidėms per 7. Pasinaudokite rodyklių klavišais langų dydži 7. Pasirinkite variantą: (Uždėti skaičiai); (Kompaso juosta); Patarimas:
- 8. Pasinaudokite rodyklių klavišais pagrindinio ekrano vietai pasirinkti.

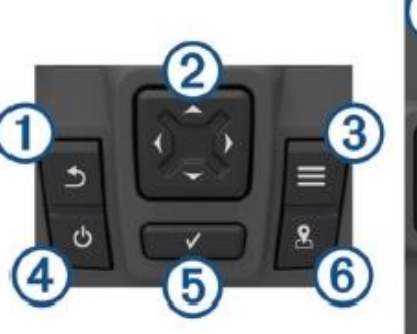

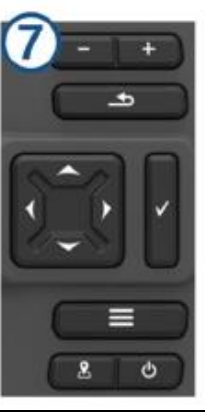

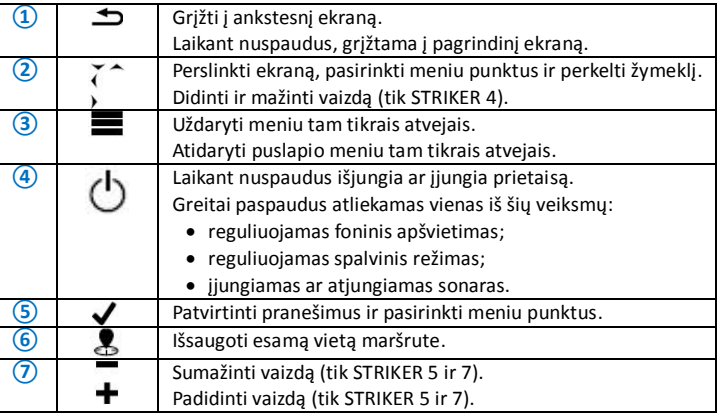

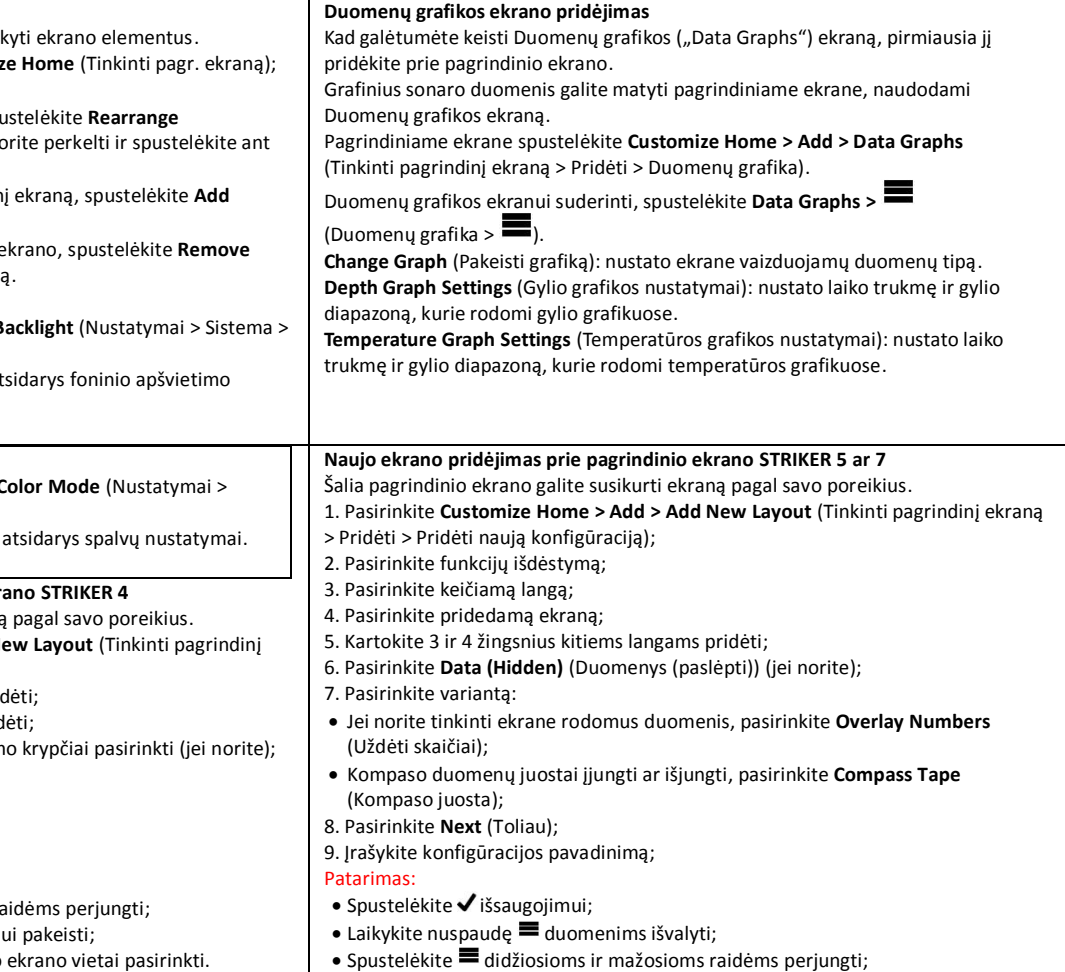

### 10. Pasinaudokite rodyklių klavišais langų dydžiui pakeisti;

11. Pasinaudokite rodyklių klavišais pagrindinio ekrano vietai pasirinkti.

### **Prietaiso apžvalga**

### **Sonaras visame ekrane**

Ekrane galite matyti visą sonaro grafinį vaizdą iš daviklio. Pasirinkite tradicinį ar "DownVü".

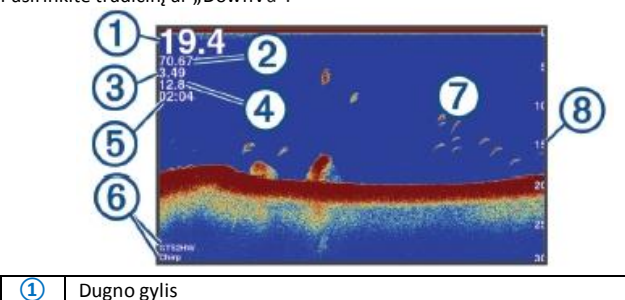

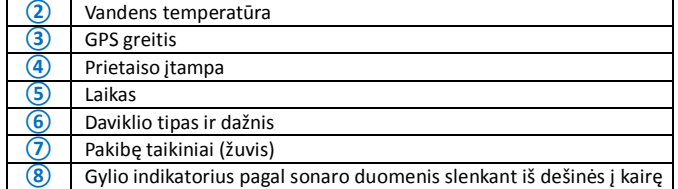

### **Dažnis su perskirtu ekranu**

Perskirtame dažnių ekrane galite matyti du dažnius.

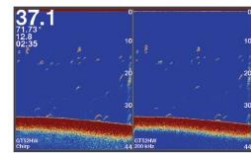

### **Vaizdas su perskirtais masteliais**

Lango su perskirtais masteliais dešinėje galite matyti visą sonaro rodmenų grafinį vaizdą, o kairėje – padidintą to vaizdo dalį.

Būdami sonaro ekrane, pasirinkite **> Spit Zoom** ( > Perskirti mastelius).

# **①** Padidintas gylio mastelis

## 2 Didinimo langas<br>3 Gylio diapazonas **③** Gylio diapazonas

### **Jūsų dabartinės vietos pažymėjimas maršrute**

Bet kuriame lange spustelėkite &

**Maršruto punkto sukūrimas kitoje vietoje** 1. Pasirinkite **User Data > Waypoints > New Waypoint** (Vartotojo duomenys > Maršruto punktai > Naujas maršruto punktas); 2. Pasirinkite variantą:  $\bullet$  iei norite įvesti maršruto punktą nurodydami vietos koordinates, pasirinkite **Enter Coordinates** (Įvesti koordinates) ir įveskite koordinates; jei norite įvesti maršruto punktą naudodami žemėlapį, pasirinkite **Use Waypoint Map** (Naudoti maršruto žemėlapį), pasirinkite vietą ir paspauskite  $\boldsymbol{J}$ . jei norite įvesti maršruto punktą naudodami savo esamą vietą, pasirinkite

**Use Current Position** (Naudoti esamą vietą) ir įveskite duomenis. Maršruto punktas išsaugomas automatiškai.

### **Kelias ("Track")**

### Kelias – tai jūsų valties kelio įrašas. Savo kelią galite pamatyti maršruto žemėlapio vaizde. **Kelio išvalymas** Pasirinkite User Data > Track > Clear Track > OK (Vartotojo duomenys > Keli > Išvalyti kelią > Taip). **Kelio įrašo atminties tvarkymas įrašymo metu**

1. Pasirinkite **User data > Track > Track Options** (Vartotojo duomenys > Kelias > Kelio parinktys);

2. Pasirinkite **Record Mode** (Įrašymo režimas);

3. Pasirinkite variantą:

Jei norite, kad kelio įrašas būtų atliekamas, kol prisipildys kelio atmintis,

pasirinkite **Fill** (Pripildyti);

Jei norite, kad kelio įrašas būtų atliekamas keičiant seniausius kelio duomenis naujais duomenimis, pasirinkite Wrap ("Vynioti").

### **SideVü sonaro vaizdas**

Pastaba: ne visi modeliai palaiko SideVü sonarą ir skenavimo daviklius.

Pastaba: norint pasinaudoti SideVü skenuojančių sonaru, reikalingas suderinamas daviklis ir žuvų ieškiklis.

SideVü skenuojančio sonaro technologija rodo valties šonuose esantį vaizdą. Galite jį panaudoti kaip paieškos įrankį įvairioms struktūroms ir žuvims rasti.

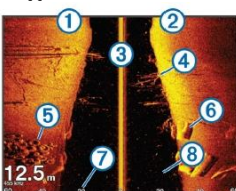

### **①** Valties kairė pusė

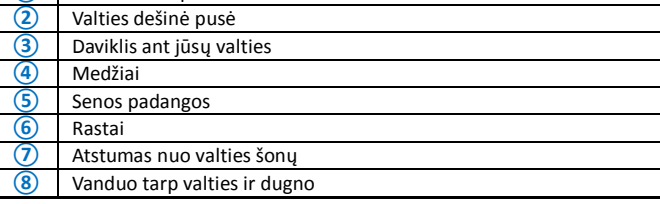

### **DownVü sonaro vaizdas**

Pastaba: ne visi modeliai palaiko DownVü sonarą ir skenavimo daviklius. DownVü aukšto dažnio sonaras duoda aišku vaizdą po valtimi, detalesnį struktūrų, virš kurių praplaukia valtis, vaizdą.

Tradiciniai davikliai skleidžia kūginį spindulį. DownVü skenavimo sonaro technologija skleidžia siaurą spindulį, panašų į kopijavimo aparato spindulį. Toks spindulis duoda aiškesnį, į paveikslą panašų vaizdą to, kas yra po valtimi.

### **Blyksintis indikatorius ("Flasher")**

Blyksintis indikatorius ("Flasher") rodo sonaro informaciją apskritoje gylio skalėje, rodydamas kas yra po valtimi. Vaizdas organizuotas kaip žiedas, kuris prasideda viršuje ir eina pagal laikrodžio rodyklę. Gylis rodomas ant skalės žiedo viduje. Sonaro informacija blyksi ant žiedo, kai ji gaunama nurodytame gylyje. Spalvos rodo skirtingą sonaro grįžtamojo signalo stiprumą.

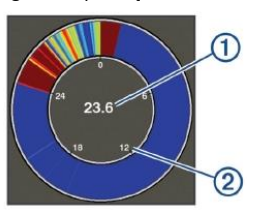

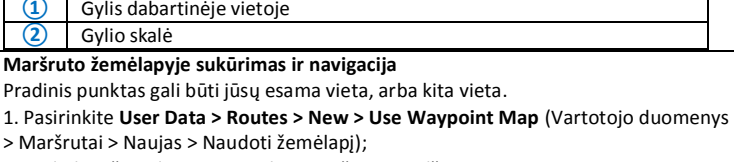

- 2. Paslinkite žemėlapį ir pasirinkite maršruto pradžią;
- 3. Vykdykite instrukcijas ekrane posūkiams pridėti,
- 4. Pasirinkite **> Navigate To** ( $\equiv$  > Vykti j);
- 5. Pasirinkite variantą.

### **Išsaugoto maršruto panaikinimas**

1. Pasirinkite **User Data > Routes** (Vartotojo duomenys > Maršrutai);

- 2. Pasirinkite maršrutą;
	- 3. Pasirinkite **Delete** (Naikinti).

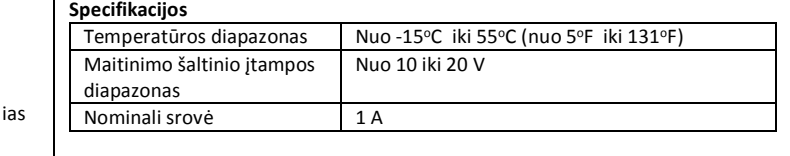

**Gamyklinių nustatymų grąžinimas**

Pastaba: ši funkcija ištrina visus jūsų įvestus nustatymus. 1. Pasirinkite  $\equiv$  **> System > System Information > Factory Settings** ( $\equiv$  > Sistema> Sistemos informacija > Gamykliniai nustatymai);

2.Pasirinkite variantą.

**Daugiau informacijos www.garmin.com**